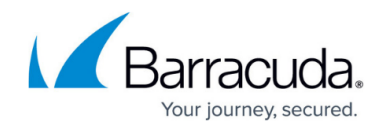

# **How to Configure the Statistics Services**

#### <https://campus.barracuda.com/doc/96026394/>

Configure statistics data collection from managed Barracuda CloudGen Firewalls to the Barracuda Firewall Control Center. On the Control Center, you can enable statistics data collection by range or by cluster. If you enable data collection by range and cluster, cluster-specific settings override rangespecific settings. Statistics files may be simultaneously collected from multiple systems.

### **Before You Begin**

Before configuring statistics on the Barracuda Firewall Control Center, you must create the CC Statistics Collector and CC Statistics Viewer services on the Box Layer of the system. For more information, see [How to Assign Services.](http://campus.barracuda.com/doc/96026735/)

### **Configure the Statistics Collection Service**

Configure the CC Statistics Collection service (dstatm) on the Box layer of the Barracuda Firewall Control Center.

- 1. Go to **CONFIGURATION > Configuration Tree > Box > Assigned Services > CC Statistic Collector**.
- 2. Click **Lock**.
- 3. In the **Parallel connections for collection** field, enter the number of parallel connections that are used for collecting statistics data.
- 4. In the **Start Data Collection (hour)** field, enter the time in international time format when data starts to be collected, e.g., if you enter 4 , data starts being collected at 04:00. If you enter 13 , data starts being collected at 13:00.
- 5. In the **HA Sync Mode** field, specify if the Barracuda Firewall Control Center is part of a high availability (HA) setup.
	- If the system is not part of an HA setup, select **inactive**.
	- If the system is part of an HA setup, select **rsync** to synchronize statistics data between both HA partners.

Statistics data synchronization is triggered by the mirrorstat script file that is executed on a regular basis. The data is synchronized over an SSH connection. The primary system must know the DSA key fingerprint of the HA partner. Otherwise, statistics data cannot be synchronized. To ensure that the Barracuda Firewall Control Center knows the DSA key fingerprint of it HA partner, manually initiate an SSH connection from the system to its HA partner. At the command line, enter: # ssh -lroot <HA partner IP address>*.*

In the **Number of HA retries** field, specify the number of retries for synchronization of

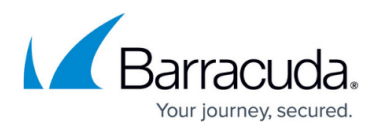

stored data.

- 6. Specify the **Sync Timeout (s)** until the connection for synchronization between HA partners is executed (default: 100 seconds).
- 7. In the **Read Timeout (s)** field, specify the timeout when polling the boxes for statistical data (default: 60 seconds).
- 8. Click **Send Changes** and **Activate**.

### **Enable Statistics Data Collection**

#### **Range-specific Settings**

- 1. Go to **CONFIGURATION > Configuration Tree > Multi-Range >** *your range* **> Range Properties** .
- 2. Click **Lock**.
- 3. Enable **Collect Statistics** .
- 4. Click **Send Changes** and **Activate** .

#### **Cluster-specific Settings**

- 1. Go to **CONFIGURATION > Configuration Tree > Multi-Range >** *your range* **>** *your cluster* **> Cluster Properties**.
- 2. Click **Lock**.
- 3. From the **Collect Statistics** list, select one of the following settings:
	- **yes** (default) Enables statistics data collection for the cluster.
	- **like-range** Enables statistic data collection according to the setting specified for the range that contains the cluster.
- 4. Click **Send Changes** and **Activate**.

## Barracuda CloudGen Firewall

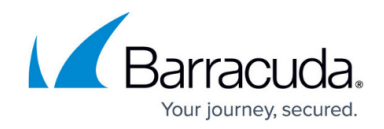

© Barracuda Networks Inc., 2024 The information contained within this document is confidential and proprietary to Barracuda Networks Inc. No portion of this document may be copied, distributed, publicized or used for other than internal documentary purposes without the written consent of an official representative of Barracuda Networks Inc. All specifications are subject to change without notice. Barracuda Networks Inc. assumes no responsibility for any inaccuracies in this document. Barracuda Networks Inc. reserves the right to change, modify, transfer, or otherwise revise this publication without notice.